## به نام خدا

فرایند مشاهده جزئیات جبران هزینه بیمه تکمیلی در اتوماسیون اداری مالی دانشگاه

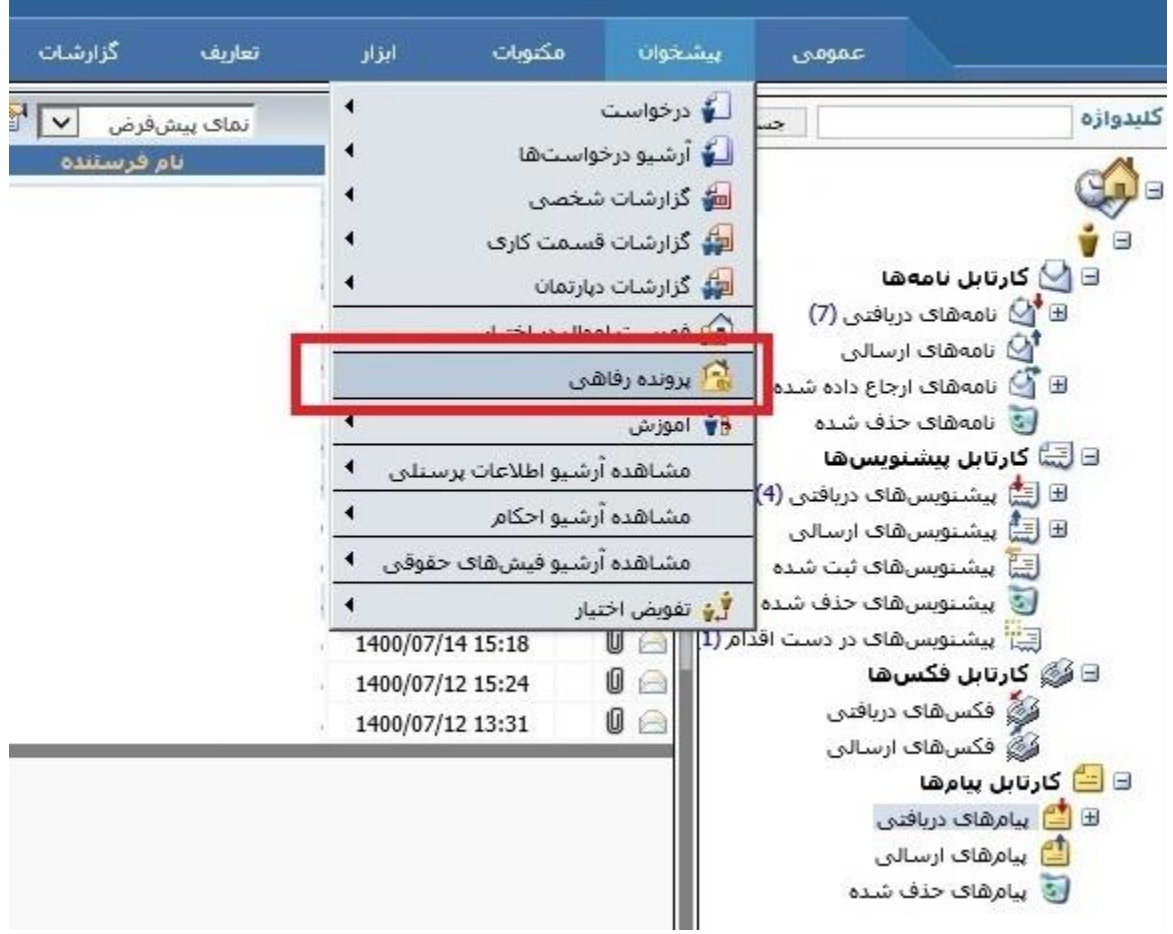

-1 انتخاب گزینه پرونده رفاهی از منو پیشخوان

-2 انتخاب قرارداد بر مبنای سال مورد نظر از منو قرارداد بیمه

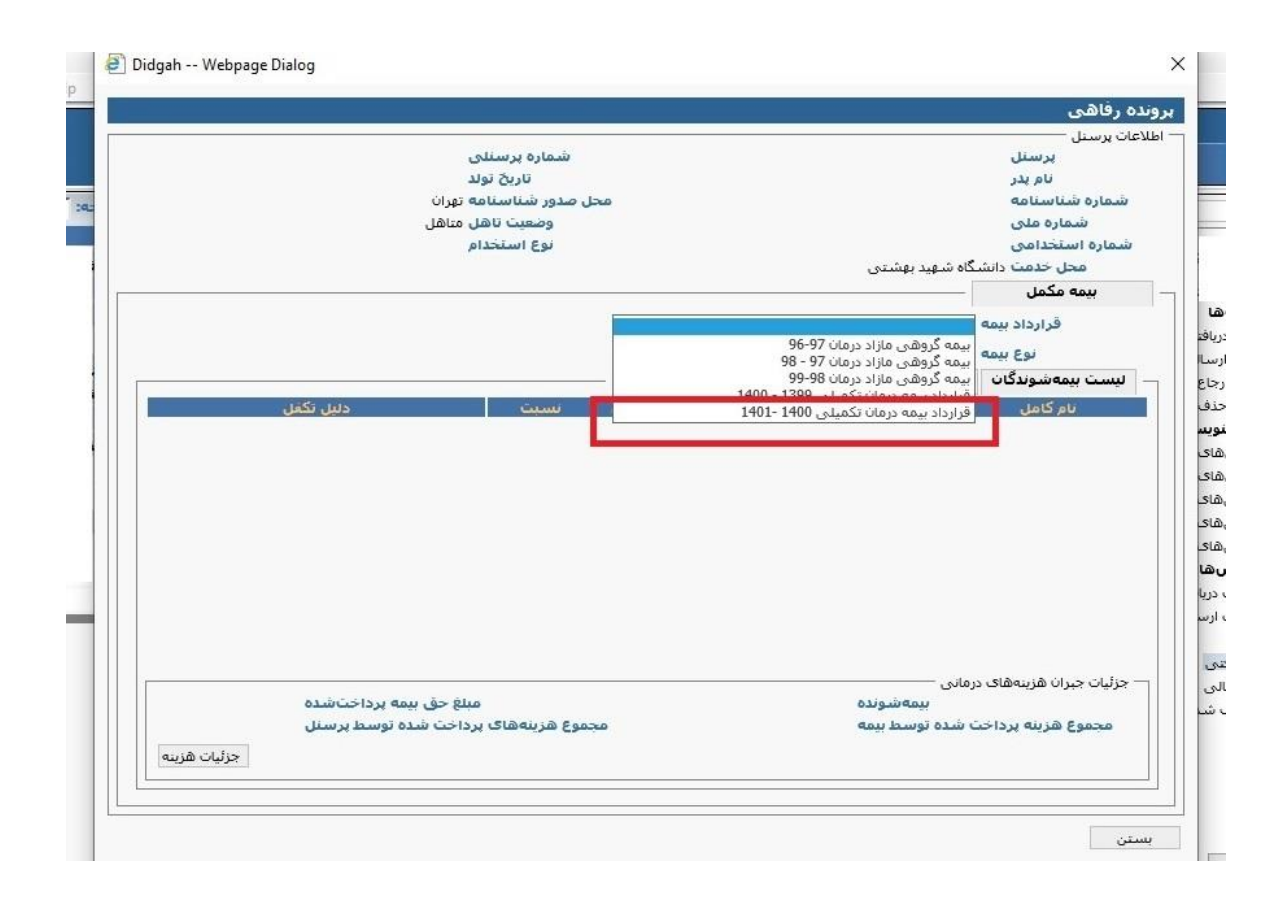

-3 انتخاب شخص بیمه شده ویا افراد تبعی تحت پوشش از لیست بیمه شوندگان جهت مشاهده هزینه های درمانی شخص مورد نظر

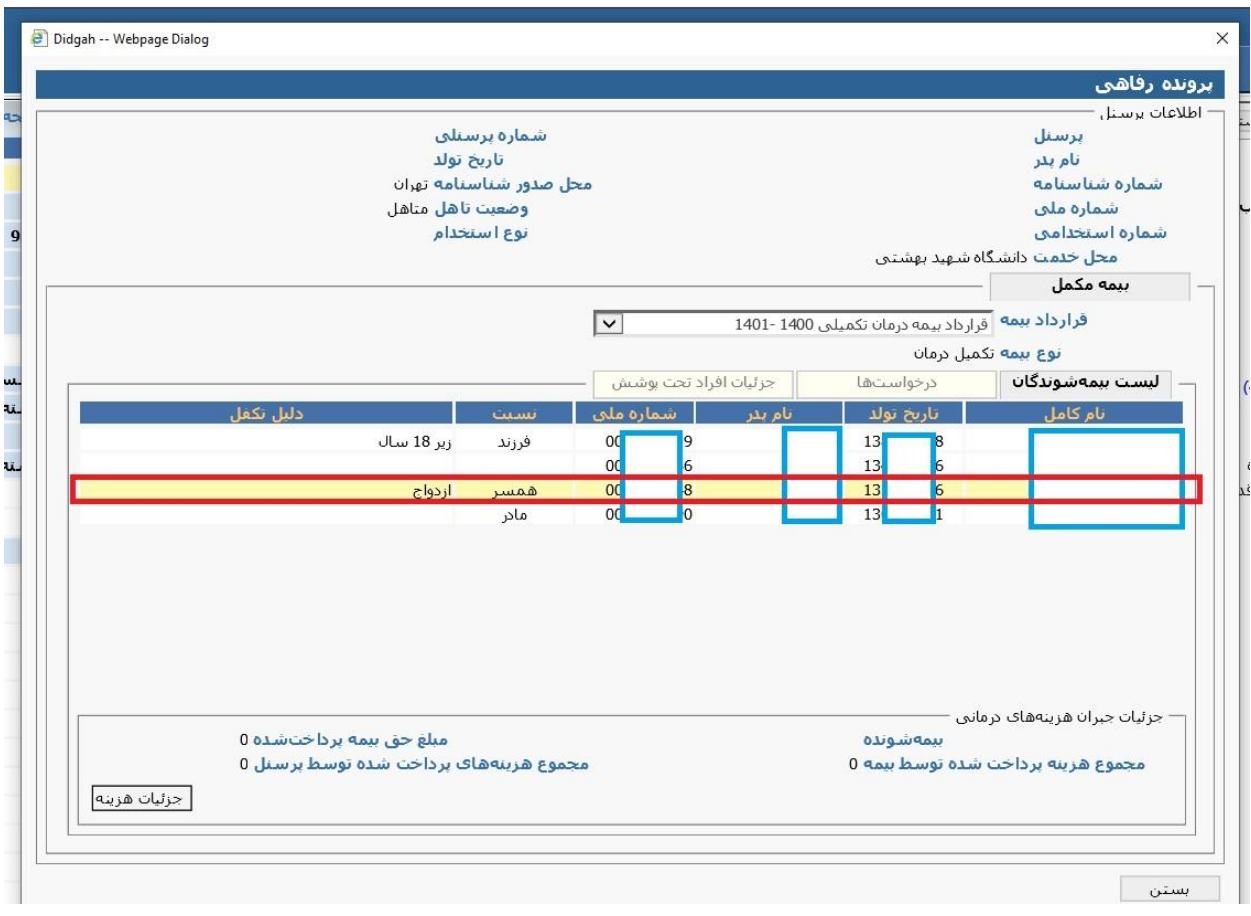

-4 کلیک روی منو "جزئیات هزینه":

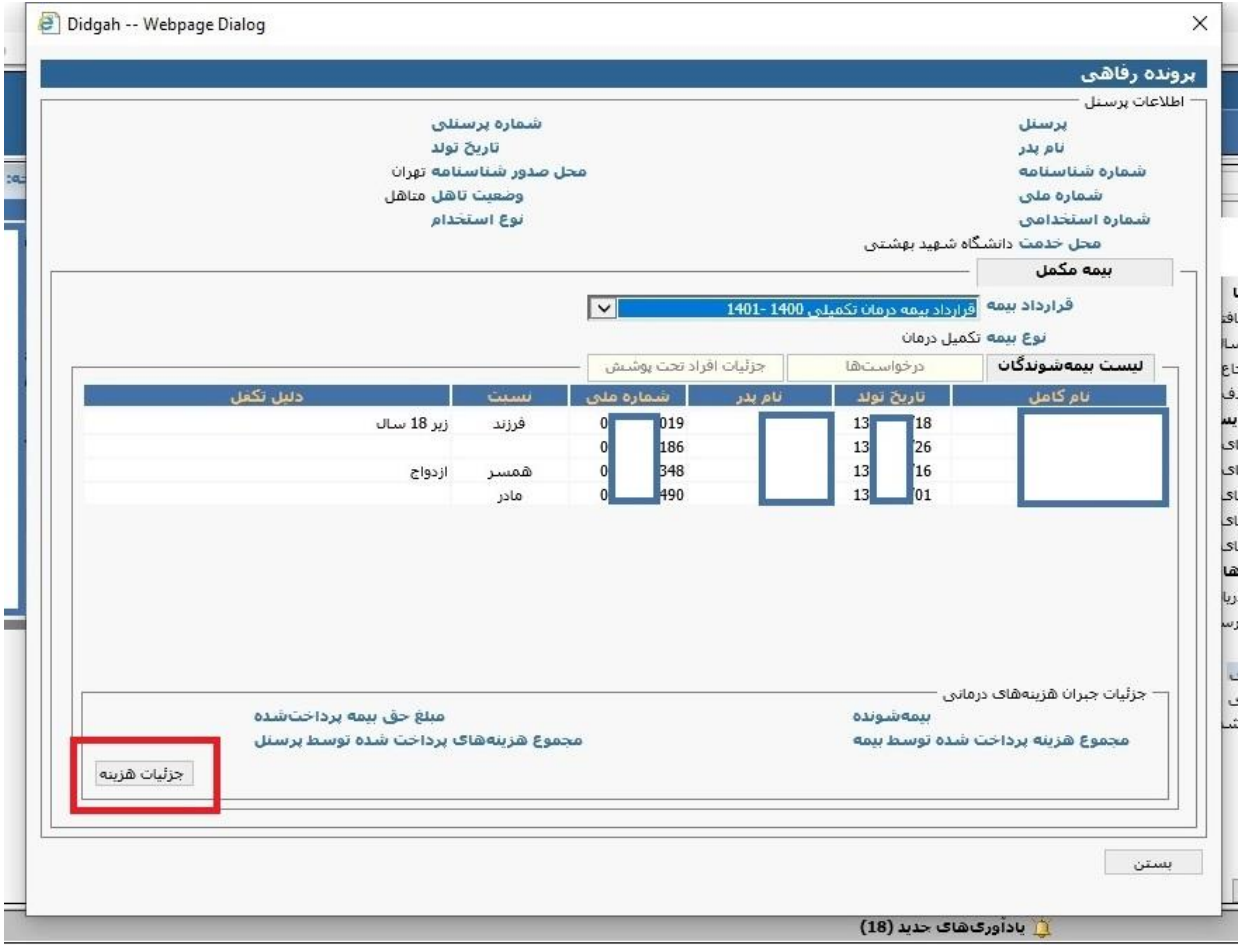

-5 مشاهده هزینه ها به صورت خالصه و یا ریز جزئیات به تفکیک مبلغ و تاریخ پرداخت

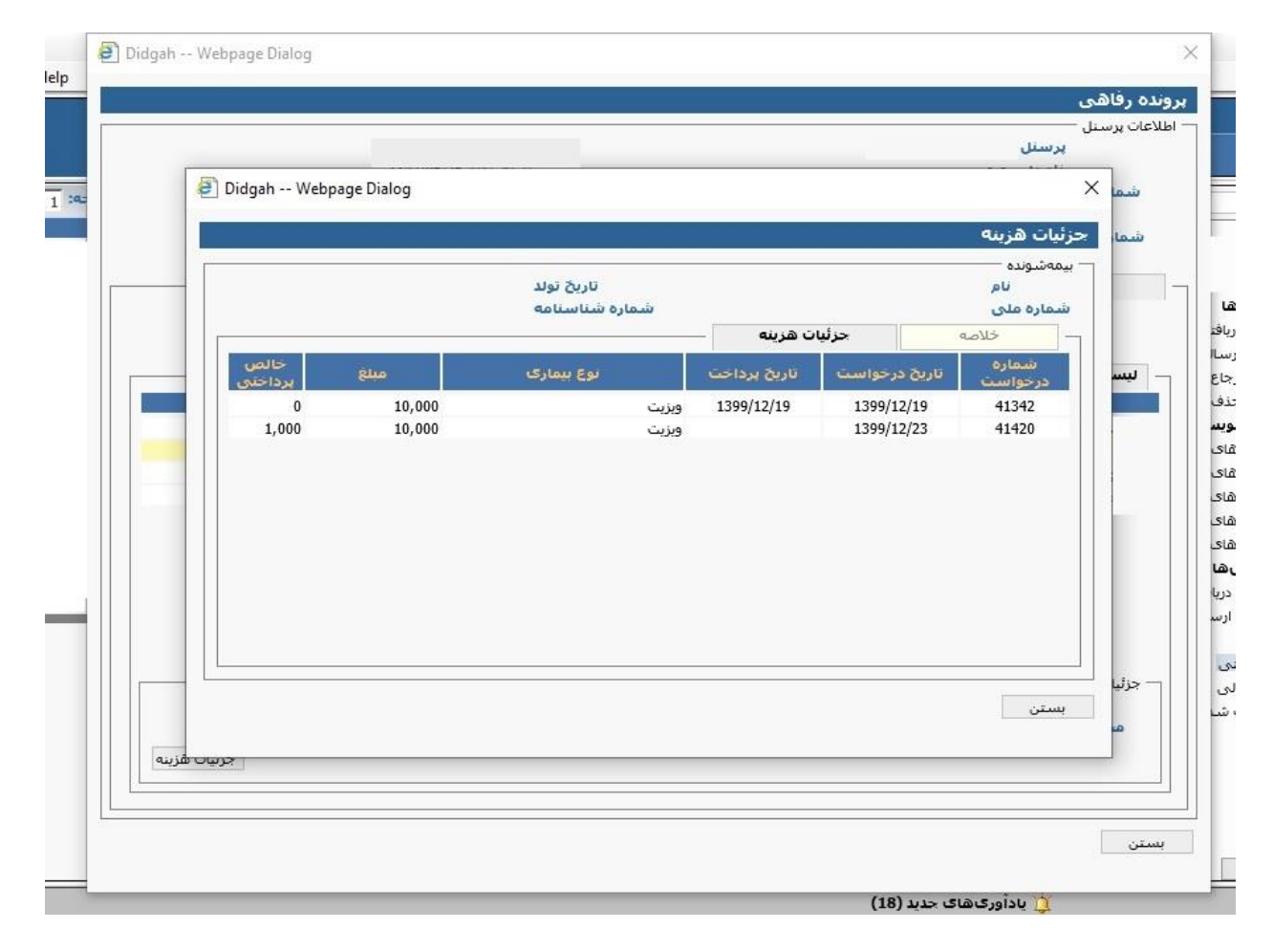